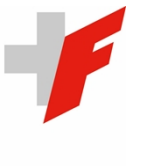

EIDGENÖSSISCHE FINANZKONTROLLE CONTRÔLE FÉDÉRAL DES FINANCES CONTROLLO FEDERALE DELLE FINANZE CONTROLLA FEDERALA DA FINANZAS

SWISS FEDERAL AUDIT OFFICE

# Registro informatizzato (elettronico):

Manuale per gli utenti

Versione 2.2 (stato: 13 giugno 2024)

# Indice

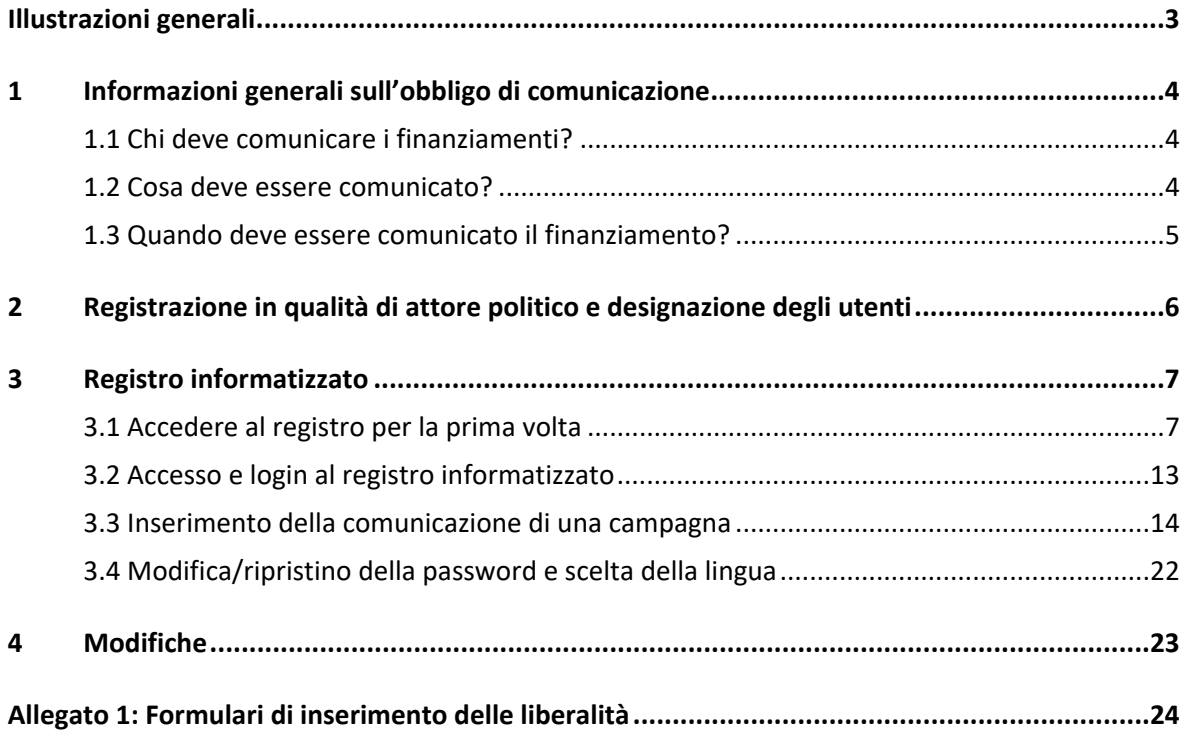

# Registro informatizzato (elettronico): Manuale per gli utenti

### <span id="page-2-0"></span>Illustrazioni generali

In base agli articoli 76*b* e seguenti della legge federale sui diritti politici ([LDP, RS 161.1](https://www.fedlex.admin.ch/eli/cc/1978/688_688_688/it)) e all'articolo 7 dell'Ordinanza sulla trasparenza nel finanziamento politico [\(OFiPo, RS 161.18](https://www.fedlex.admin.ch/eli/cc/2022/490/it)), il Controllo Federale delle Finanze (CDF) è l'organo competente per la ricezione, il controllo e la pubblicazione della trasparenza del finanziamento politico dal 23 ottobre 2022. A tal fine, il CDF mette a disposizione un [registro informatizzato](https://finanziamentopolitica.efk.admin.ch/login) per la rendicontazione attraverso il quale le informazioni vengono comunicate, registrate e pubblicate.

Questo manuale descrive la procedura per la registrazione in quanto attore politico che partecipa ad una campagna elettorale e per gli utenti che effettuano la comunicazione dei proventi della campagna a nome e per conto dell'attore politico. Include la procedura di accesso, che richiede l'autenticazione a due fattori. Inoltre, la registrazione di una comunicazione nel registro informatizzato è illustrata con l'esempio di una comunicazione di entrate preventivate e liberalità superiori a 15 000 franchi. La procedura si applica altresì alle comunicazioni riguardanti il conto finale delle entrate e delle liberalità (donazione monetaria e non monetaria) superiori a 15 000 franchi.

Gli attori politici che partecipano alla campagna elettorale inseriscono di propria iniziativa le comunicazioni nel registro informatizzato in modo tempestivo e senza che venga loro richiesto di farlo. Il CDF raccomanda di registrarsi per tempo e di creare delle autorizzazioni per gli utenti.

Il CDF ha preparato un documento, disponibile sulla [Homepage del CDF](https://www.efk.admin.ch/it/qa-e-manuale/), con le domande più frequenti riguardo la trasparenza nel finanziamento politico.

# <span id="page-3-0"></span>1 Informazioni generali sull'obbligo di comunicazione

### <span id="page-3-1"></span>1.1 Chi deve comunicare i finanziamenti?

Ai sensi della normativa sulla trasparenza nel finanziamento della politica sono obbligati alla comunicazione i seguenti attori politici:

- I **partiti politici** rappresentati nell'Assemblea Federale.
- **Membri senza partito** dell'Assemblea Federale.
- Persone fisiche e giuridiche e società di persone che conducono una campagna elettorale in vista dell'**elezione al Consiglio Nazionale** o di una **votazione federale**, compresi i partecipanti ad una campagna comune, se spendono più di 50 000 franchi.
- Le persone fisiche e giuridiche e le società di persone che hanno condotto con successo una campagna per l'**elezione di un membro nel Consiglio degli Stati,** compresi gli addetti di una campagna comune, e che hanno speso più di 50 000 franchi. Le campagne dei membri non eletti del Consiglio degli Stati, a differenza di quelle dei membri non eletti del Consiglio Nazionale, non sono soggette all'obbligo di comunicazione.

### <span id="page-3-2"></span>1.2 Cosa deve essere comunicato?

I **partiti politici** devono trasmettere le seguenti informazioni nell'ambito della comunicazione annuale dei finanziamenti ai partiti:

- Nome e sede del partito politico.
- L'importo complessivo delle entrate:
	- o le entrate da liberalità monetarie;
	- o il valore delle entrate da liberalità non monetarie;
	- o le entrate da manifestazioni;
	- o le entrate ricavate dalla vendita di beni e servizi;
	- o le entrate risultanti dai contributi dei membri;
	- o le entrate da contributi legati a un mandato riscosse dai deputati federali eletti e dai titolari di un mandato eletti dall'Assemblea federale (i contributi legati ad un mandato sono indicati singolarmente per ogni mandato).
- Devono inoltre essere comunicati i vantaggi economici concessi volontariamente ai partiti politici (liberalità monetarie e non monetarie) di valore superiore a 15 000 franchi per donatore e per anno.

I **membri senza partito** devono trasmettere le seguenti informazioni nell'ambito della comunicazione annuale dei finanziamenti ai partiti:

- Cognome, nome e comune di residenza del membro senza partito
- le liberalità monetarie e non monetarie di valore superiore a 15 000 franchi per donatore e per anno.

**Addetti ad una campagna per un'elezione al Consiglio Nazionale o al Consiglio degli Stati o per una votazione federale** devono trasmettere le seguenti informazioni nell'ambito della comunicazione:

- Cognome, nome e comune di residenza o ragione sociale e sede dell'attore politico.
- L'importo complessivo delle entrate:
	- o le entrate da liberalità monetarie;
	- o il valore delle entrate da liberalità non monetarie;
	- o le entrate da manifestazioni;
	- o le entrate ricavate dalla vendita di beni e servizi;
	- o fondi propri monetari
- Devono essere rese pubbliche le liberalità monetarie e non monetarie concesse nei 12 mesi precedenti la votazione o l'elezione e il cui valore è superiore a 15 000 franchi per donatore e per campagna.

In caso di successo all'elezione al Consiglio degli Stati, le liberalità anonime e le liberalità provenienti dall'estero vengono comunicate nel conto finale, indipendentemente dal loro valore.

### <span id="page-4-0"></span>1.3 Quando deve essere comunicato il finanziamento?

### **I partiti politici e i membri senza partito dell'Assemblea Federale.**

La comunicazione dei finanziamenti viene effettuata per **ogni anno civile.** Le informazioni devono essere comunicate **entro il 30 giugno dell'anno successivo.**

L'obbligo si applica per la prima volta per l'anno civile 2023. La prima comunicazione deve essere effettuata entro il 30 giugno 2024 per l'anno civile 2023.

#### **Campagna elettorale per l'elezione del Consiglio Nazionale o per una votazione federale**

- Le **entrate preventivate** (comprese le liberalità superiori a 15 000 franchi) devono essere presentate **al più tardi 45** giorni prima delle elezioni o delle votazioni.
- Tra la fine del periodo di presentazione delle entrate preventivate e l'elezione o la votazione, le **liberalità** superiori a 15 000 franchi devono essere comunicate al CDF **immediatamente**.
- Il **conto finale** delle entrate (incluse le liberalità superiori a 15 000 franchi) deve essere presentato **al più tardi 60 giorni** dopo le elezioni o votazioni.

#### **Campagna elettorale per l'elezione al Consiglio degli Stati**

In caso l'elezione vada a buon fine gli addetti alla campagna sono tenuti a trasmettere e a rendere pubblico il **conto finale** delle entrate (incluse le liberalità monetarie superiori a 15 000 franchi) al più **tardi 30 giorni** dopo l'assunzione della carica. Le spese preventivate non devono essere comunicate.

# <span id="page-5-0"></span>2 Registrazione in qualità di attore politico e designazione degli utenti

Per poter accedere al registro informatizzato, gli attori politici devono annunciarsi in quanto tali presso il CDF. Contemporaneamente, è necessario designare e registrare gli utenti autorizzati ad agire per conto e per effetto dell'attore politico in relazione all'obbligo di comunicazione ai sensi dell'art. 76*b e segg*. CPD (ad esempio inserendo le comunicazioni nel registro informatizzato e, se necessario, effettuando la conseguente comunicazione con il CDF).

#### Procedura per la richiesta di registrazione

1. Si registri come attore politico presso il CDF tramite il sito [www.efk.admin.ch/it/registra](https://www.efk.admin.ch/it/registrazione-al-registro/)[zione-al-registro](https://www.efk.admin.ch/it/registrazione-al-registro/) utilizzando il formulario pertinente (esistono formulari per «persone fisiche», «persone giuridiche e società di persone» e per «campagne comuni»).

2. Riceverà poi per posta il formulario «*Richiesta di registrazione come attore politico e d'iscrizione degli utenti*».

3. Rinvii il formulario di domanda compilato e firmato a mano, insieme ai documenti richiesti per l'identificazione, nella busta di risposta pre-indirizzata al CDF.

Dopo che il CDF ha convalidato la domanda, gli utenti designati dagli attori politici indicati nel modulo di iscrizione, ricevono un'e-mail con un link per creare un login per il registro informatizzato (cfr. capitolo 3.1).

Il CDF raccomanda di concedere **più autorizzazioni di accesso**. Dopo l'avvenuta registrazione da parte del CDF, gli utenti registrati sono autorizzati a presentare notifiche di comunicazione a nome dell'attore politico nel registro informatizzato, indipendentemente da una specifica elezione o votazione.

Nel caso di una **campagna in comune**<sup>1</sup>, gli attori politici coinvolti devono presentare una domanda di registrazione firmata congiuntamente.

<sup>&</sup>lt;sup>1</sup> Si intende conduzione di una campagna comune quando varie persone fisiche o giuridiche oppure società di persone svolgono o fanno svolgere attività con lo stesso scopo: devono pianificare assieme la campagna e presentarsi al pubblico assieme.

# <span id="page-6-0"></span>3 Registro informatizzato

Per poter accedere al registro informatizzato, l'attore politico deve prima essersi registrato presso il CDF. Inoltre, gli utenti designati da questo attore devono essere verificati (cfr. capitolo 2).

### <span id="page-6-1"></span>3.1 Accedere al registro per la prima volta

Una volta che il CDF ha convalidato la domanda, in qualità di utente verificato, riceverà un'e-mail per impostare un login. Il login viene effettuato con un'autenticazione a due fattori: per questo motivo avrà bisogno di un'applicazione di autenticazione sul suo smartphone o dispositivo mobile che supporti lo standard «HOTP». Le consigliamo di utilizzare «Google Authenticator» **tuttavia** per i dispositivi Android è di più facile utilizzo «FreeOTP Authenticator» per la lettura del codice di autenticazione a due fattori.

Se non possiede ancora un'applicazione di questo tipo, per prima cosa vada nell'app store del suo smartphone o dispositivo mobile, cerchi «Google Authenticator» o «FreeOTP Authenticator» e lo scarichi sul suo smartphone o dispositivo mobile. Una volta terminata l'installazione apra l'applicazione. Acceda all'e-mail di registrazione che ha ricevuto da «no-reply@sitrox.com» e apra il link che le permette di accedere al codice QR. Lo scansioni utilizzando l'applicazione e segua i passaggi di autenticazione.

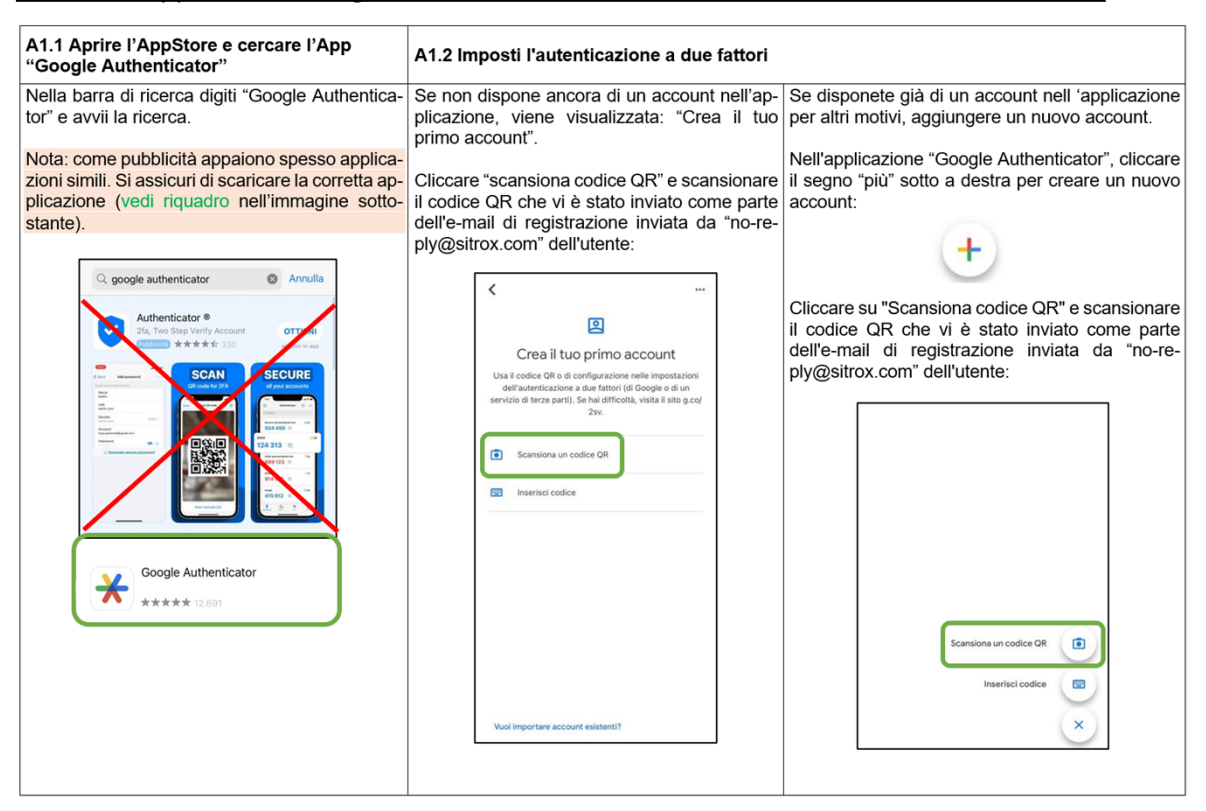

Installare l'applicazione Google Authenticator **o** FreeOTP Authenticator e creare un account

Per garantire la crittografia, la sincronizzazione del cloud deve essere evitata quando si utilizzano le app Authenticator. Se si desidera collegare l'Autenticatore Google all'account Google, si consiglia di disattivare la sincronizzazione cloud, che è attivata per impostazione predefinita durante la connessione all'account Google.

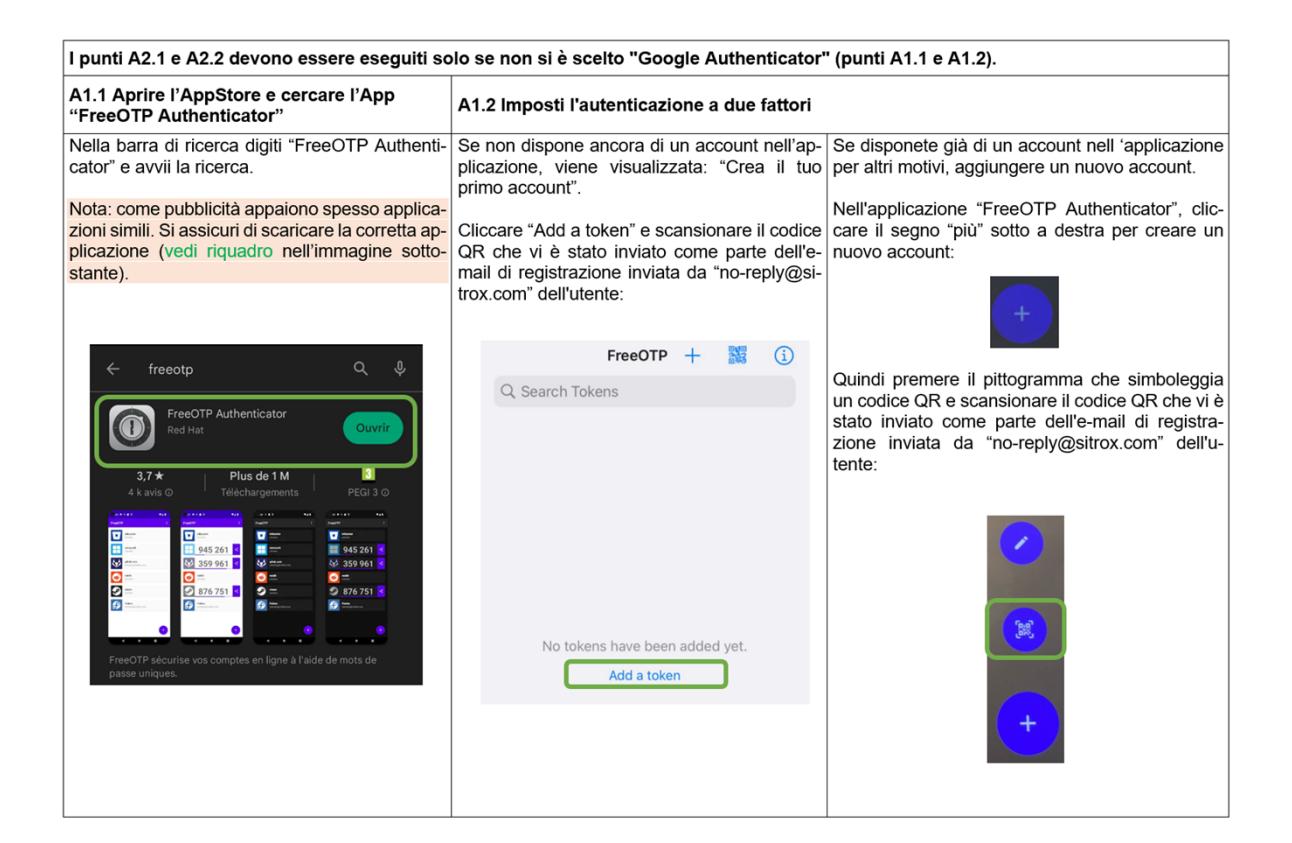

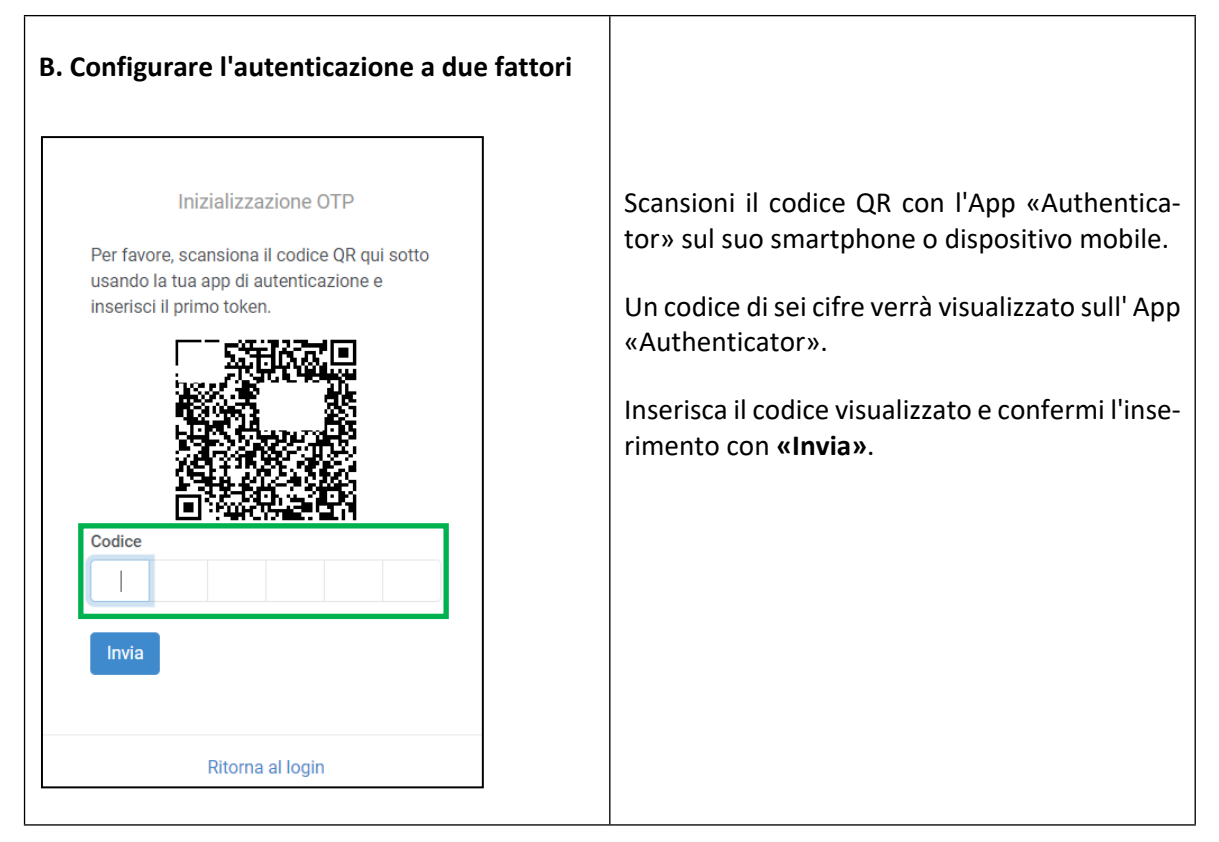

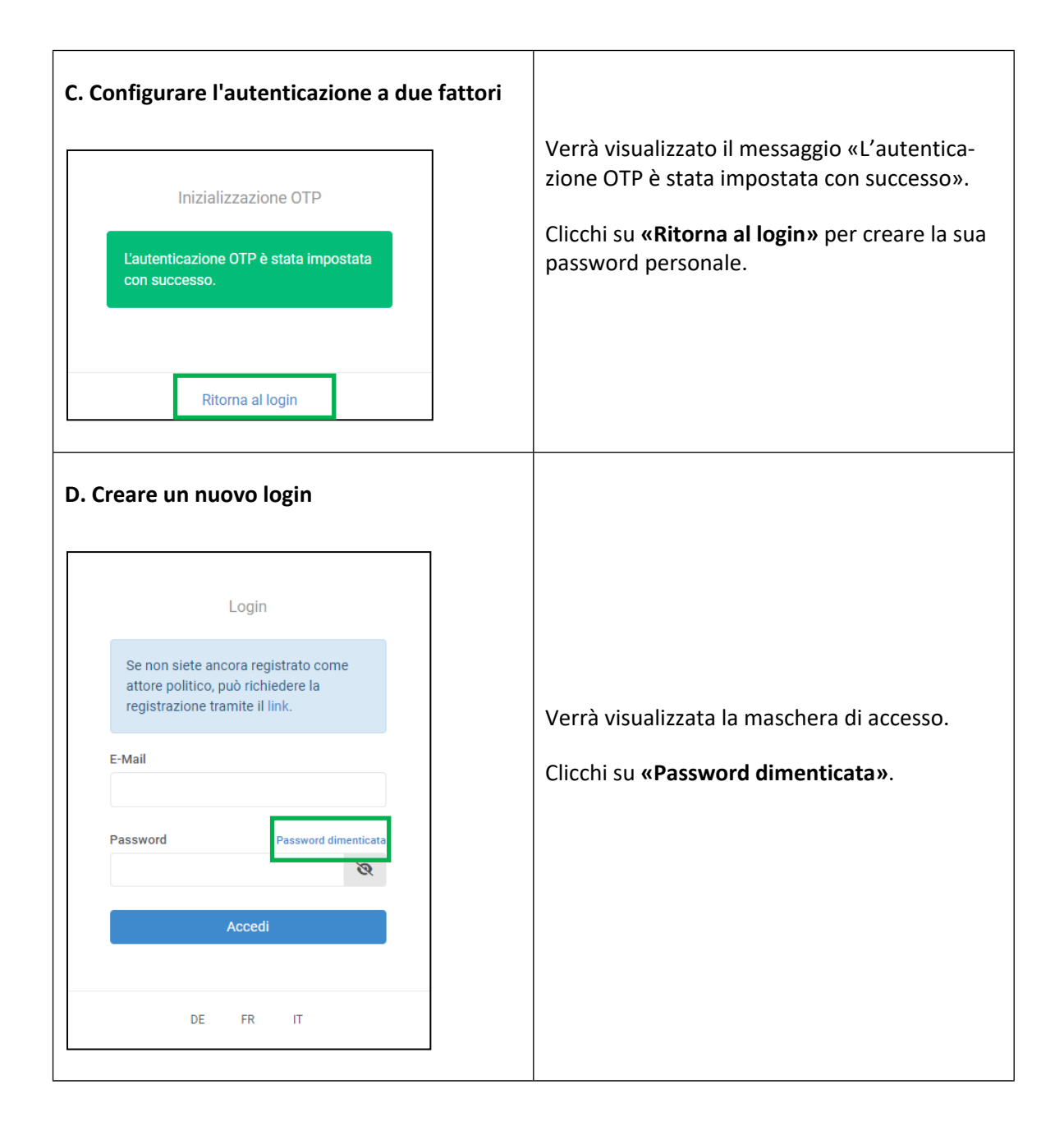

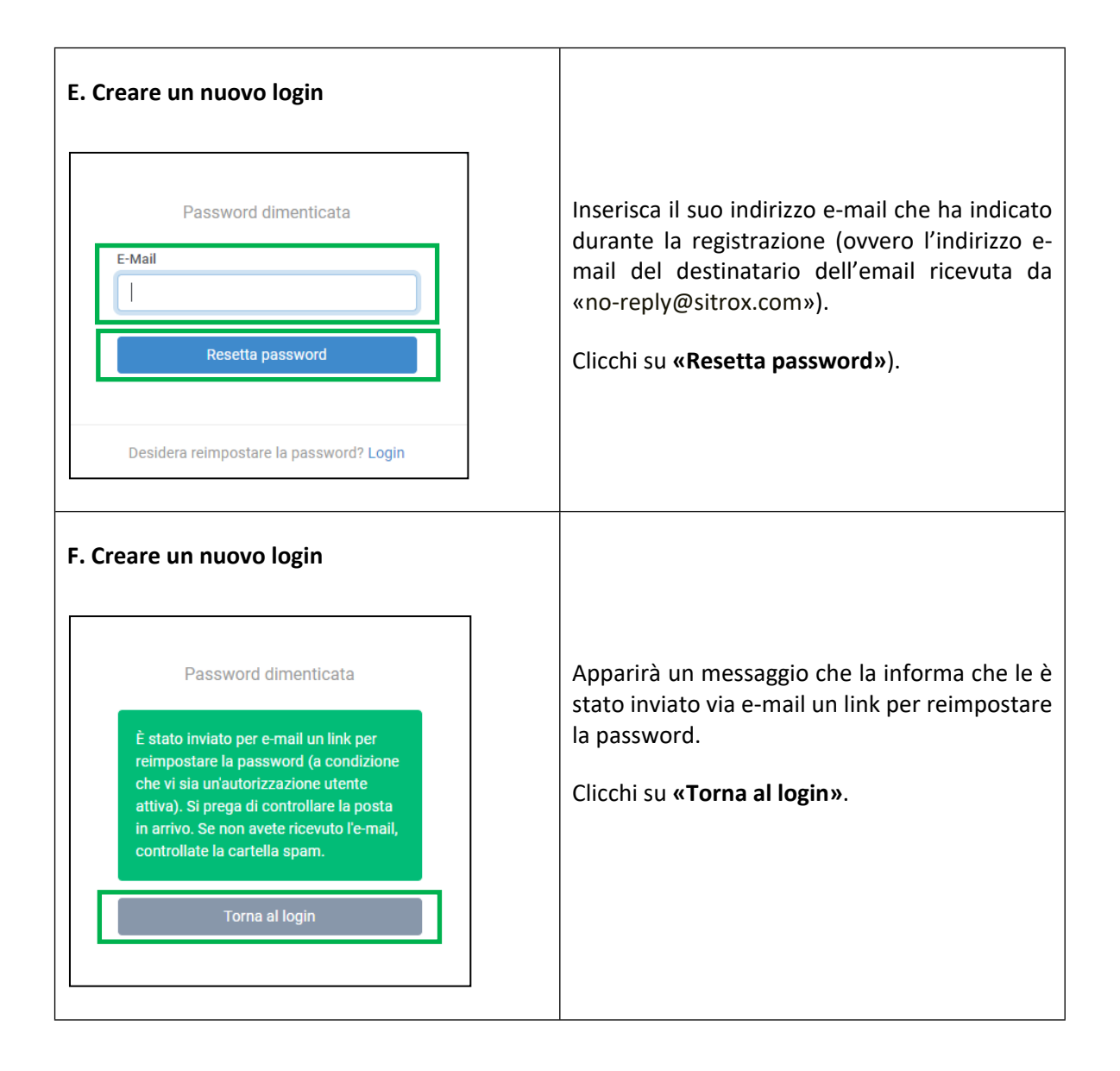

#### **G. Creare un nuovo login**

Riceverà un'e-mail con un link per modificare la sua password.

Clicchi sul link.

*NB: le e-mail vengono inviate solo se l'autorizzazione dell'utente è stata attivata. Se non ha ricevuto l'e-mail, controlli la cartella spam. In caso contrario, contatti il CDF (fipo@efk.admin.ch).*

Buongiorno Max Mustermann

È possibile reimpostare la password al seguente indirizzo:

https://ch-pofwork-preprod.clex.ch/auth/main/reset\_password?token=d8257a7d8564fa1e09ab29187498cb0f

Distinti saluti

Controllo federale delle finanze, Trasparenza nel finanziamento della politica

#### **H. Creare un nuovo login**

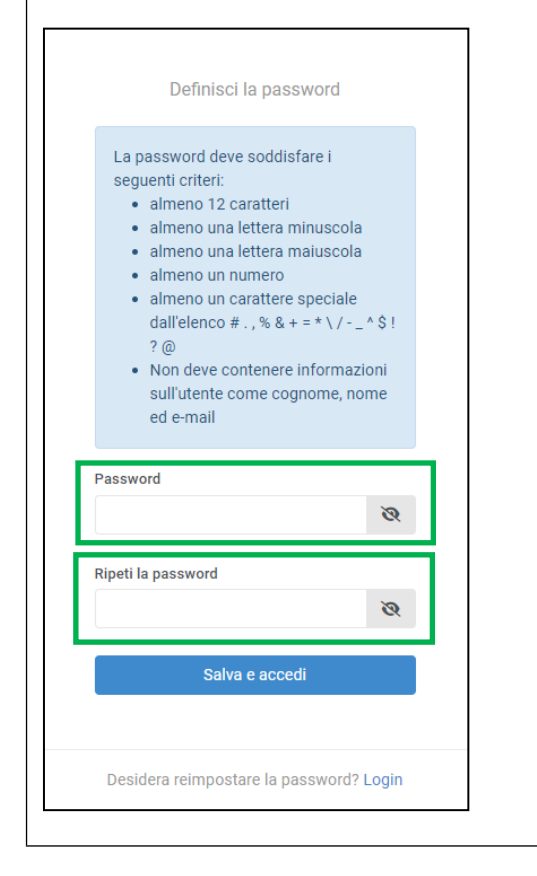

Definisca ora una password a sua scelta e ripeta l'inserimento.

Poi clicchi su **«Salva e accedi»**.

*Nota: tenga presente i criteri della password:*

- *almeno 12 caratteri*
- *almeno una lettera minuscola*
- *almeno una lettera maiuscola*
- *almeno un numero*
- *almeno un carattere speciale dall'elenco # . , % & + = \* \ / - \_ ^ \$ ! ? @*
- *non deve contenere informazioni sull'utente (come cognome, nome ed e-mail)*

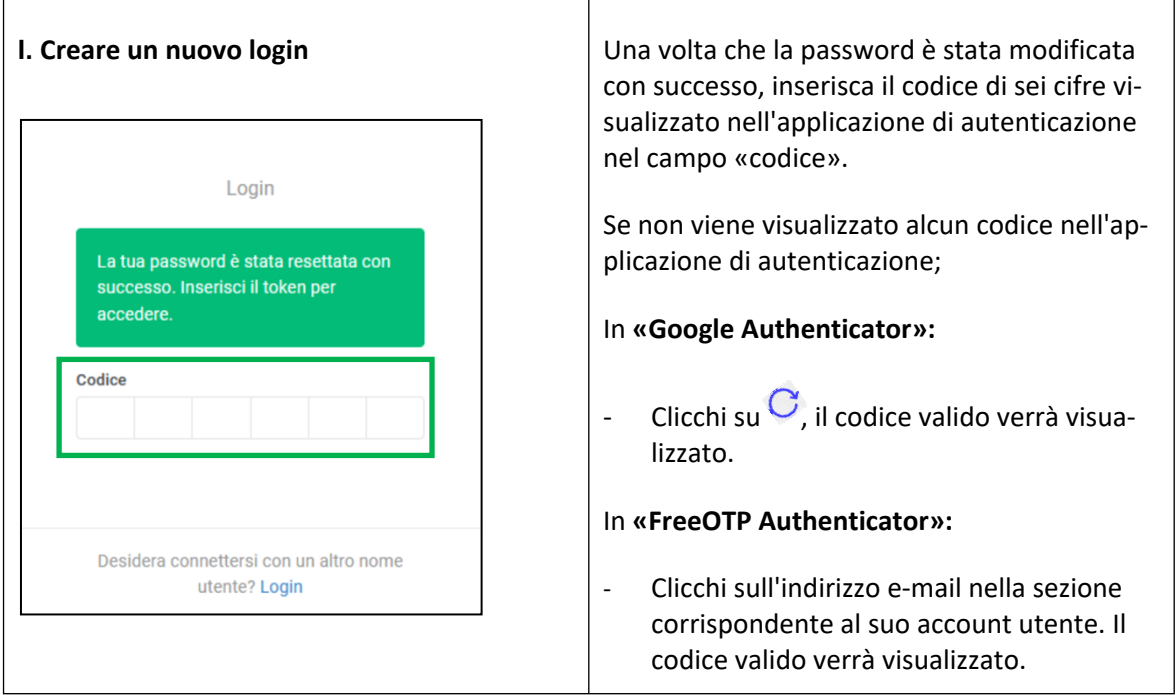

In caso di problemi nell'impostazione dell'autenticazione a due fattori o nella creazione della password personale, contatti il CDF [\(fipo@efk.admin.ch](mailto:fipo@efk.admin.ch)).

### <span id="page-12-0"></span>3.2 Accesso e login al registro informatizzato

Si può accedere al registro informatizzato direttamente tramite [finanziamentopolitica.efk.admin.ch](https://finanziamentopolitica.efk.admin.ch/login) o indirettamente attraverso la [homepage del CDF](https://www.efk.admin.ch/it/).

Vada alla pagina di accesso al registro informatizzato.

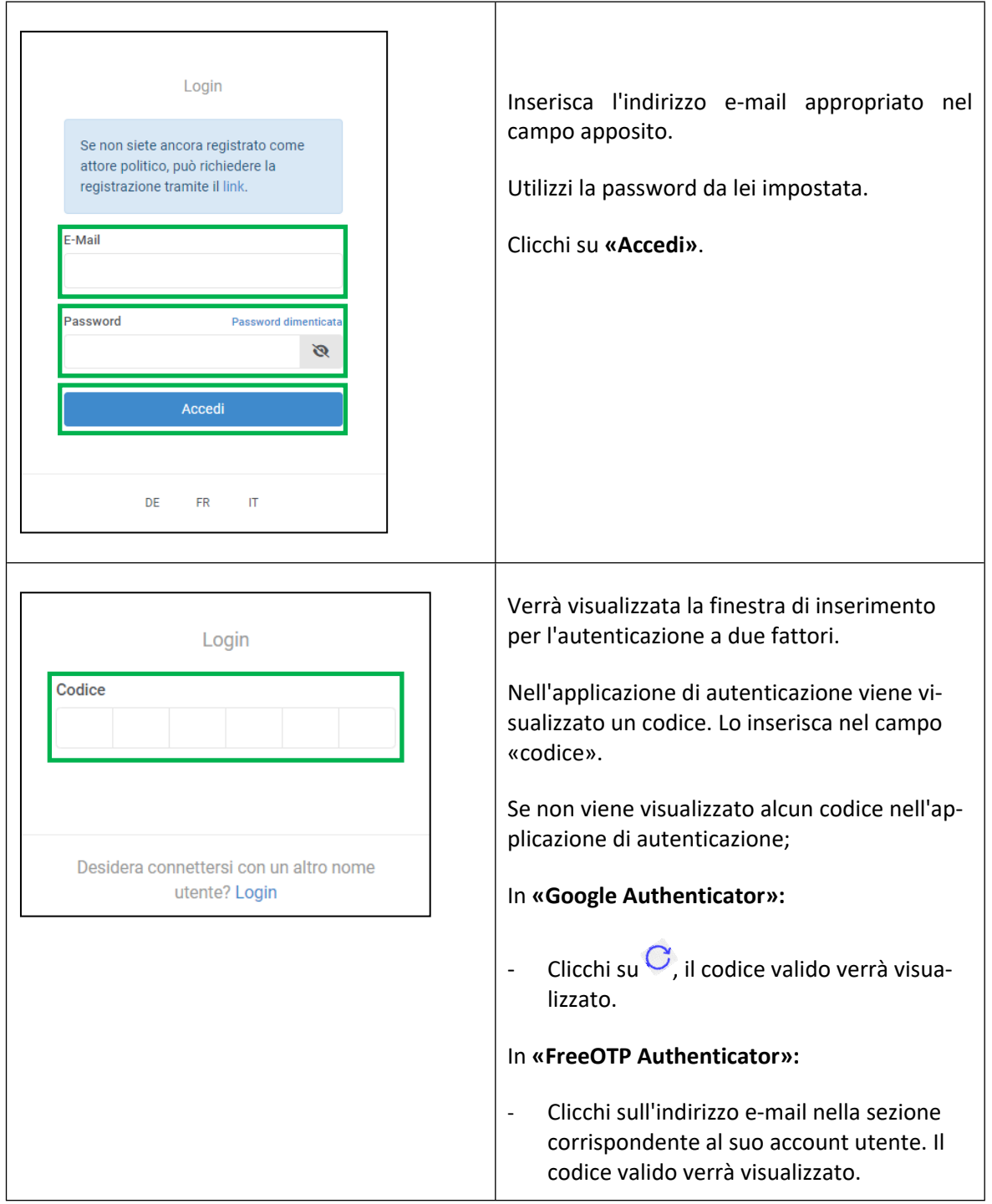

In caso di problemi con il login, contatti il CDF [\(fipo@efk.admin.ch\)](mailto:fipo@efk.admin.ch).

### <span id="page-13-0"></span>3.3 Inserimento della comunicazione di una campagna

Di seguito viene presentata la comunicazione delle entrate preventivate del finanziamento di una campagna elettorale, utilizzando l'esempio delle «Elezioni del Consiglio Nazionale 2023» (inclusa la comunicazione delle liberalità superiori a 15 000 franchi).

La comunicazione delle liberalità superiori a 15 000 franchi concessi dopo la presentazione del budget fino al giorno delle elezioni e il deposito del conto finale (inclusa la rendicontazione delle liberalità superiori a 15 000 franchi) viene effettuata in modo analogo. La comunicazione del finanziamento delle campagne per il Consiglio degli Stati e delle votazioni federali segue la stessa procedura.

### **1. Panoramica e selezione delle comunicazioni disponibili**

Dopo aver effettuato l'accesso, nella pagina iniziale dell'applicazione vengono visualizzate le comunicazioni disponibili, ovvero rilasciate. L'esempio seguente mostra: «Elezioni del Consiglio nazionale 2023» e «Elezioni del Consiglio di Stato 2023». Selezionare l'esecuzione della comunicazione desiderata per la quale si desidera registrare una campagna.

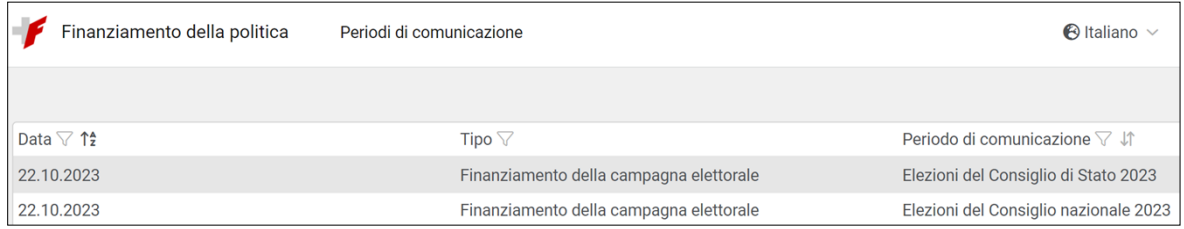

#### **2. Pagina principale di un periodo di comunicazione**

Dopo aver selezionato una comunicazione, verrà visualizzata la pagina principale corrispondente (in questo esempio «Elezioni del Consiglio nazionale 2023»).

La pagina principale di una comunicazione è composta da quattro aree:

- La prima area in alto (evidenziata in blu) contiene informazioni e assistenza.
- La seconda area (delineata in verde) mostra quali formulari sono disponibili per la comunicazione
- Nella terza area (delineata in marrone) può creare la sua campagna. È necessario creare una campagna per ogni campagna gestita soggetta all'obbligo di comunicazione.
- La quarta area (delineata in blu) serve per inserire le comunicazioni relative alle campagna inserite nel punto precedente.

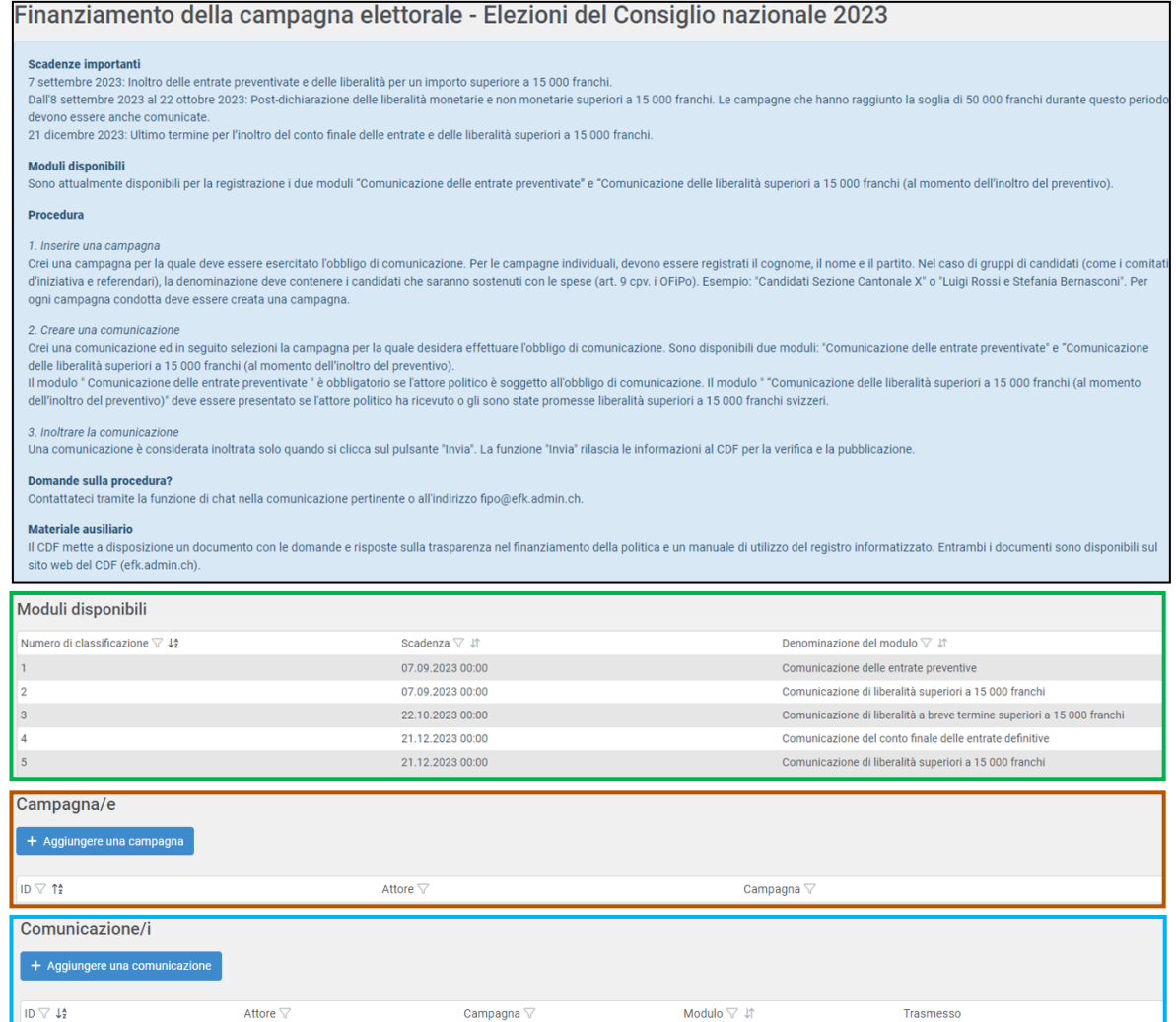

#### **3. Formulari disponibili**

A seconda della scadenza e della comunicazione, sono disponibili diversi moduli. La scadenza indica il momento in cui la comunicazione deve essere presentata al più tardi (in questo esempio «Elezioni del Consiglio Nazionale 2023»). Cliccando su un formulario, le appare una finestra informativa.

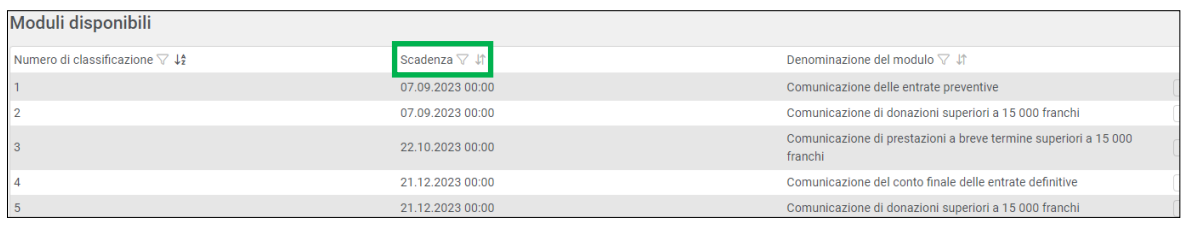

#### **4. Creazione di una campagna**

Crei una campagna per la quale è obbligatoria la comunicazione.

Per farlo, clicchi su **«Aggiungere una campagna»**.

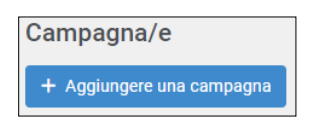

Le apparirà la seguente schermata di inserimento per la creazione di una campagna:

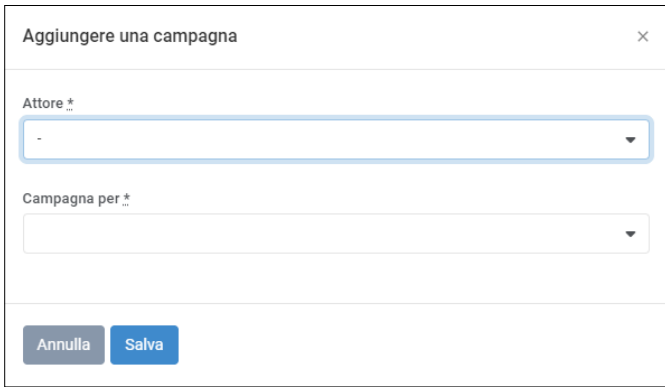

Per prima cosa selezioni l'attore politico per il quale desidera comunicare una campagna. Nel menu a tendina appaiono solo gli attori per i quali lei ha un'autorizzazione attiva.

Successivamente, inserisca la campagna appropriata (menu a tendina «Campagna per»). Quindi compili i campi che appaiono («Cognome», «Nome», «Cantone», ecc.). Infine, clicchi su **«Salva»**.

#### **Importante:**

Se non è possibile inserire i nomi di tutti i candidati (poiché il numero di candidati è troppo elevato o non è possibile definire il numero esatto), è necessario selezionare «Raggruppamento politico di candidati» dal menu a tendina. La selezione di questo tipo di campagna è possibile solo dopo aver consultato il CDF. In questo caso, il nome della campagna deve menzionare il nome del raggruppamento politico (art. 9, let. i, OFipo). Il nome della campagna può essere modificato fino al momento della trasmissione della comunicazione.

Nel caso di votazioni, indichi quale risultato deve essere sostenuto (accettazione o rifiuto del progetto).

#### **5. Inserire e trasmettere una comunicazione**

Clicchi su **«Aggiungere una comunicazione»** per inserire una comunicazione:

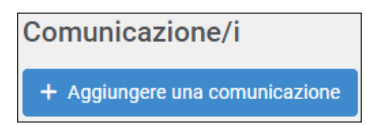

Le apparirà la seguente schermata di inserimento per la creazione di una comunicazione:

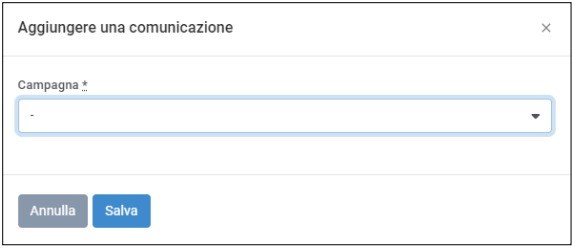

Selezioni innanzitutto la campagna per la quale desidera adempiere all'obbligo di comunicazione. In seguito le apparirà un menu a tendina da cui selezionare il formulario di comunicazione appropriato.

**Importante:** i formulari «Comunicazione delle entrate preventive» e «Comunicazione del conto finale delle entrate definitive» devono sempre essere presentati se l'attore politico è soggetto all'obbligo di comunicazione. I moduli relativi alla comunicazione delle liberalità devono essere presentati se l'attore politico ha ricevuto o gli sono state promesse liberalità superiori a 15 000 franchi per donatore.

Una volta selezionato un formulario, clicchi su **«Salva»**. Verrà automaticamente reindirizzato ad una nuova interfaccia (nell'esempio seguente, «Comunicazione delle entrate preventivate»).

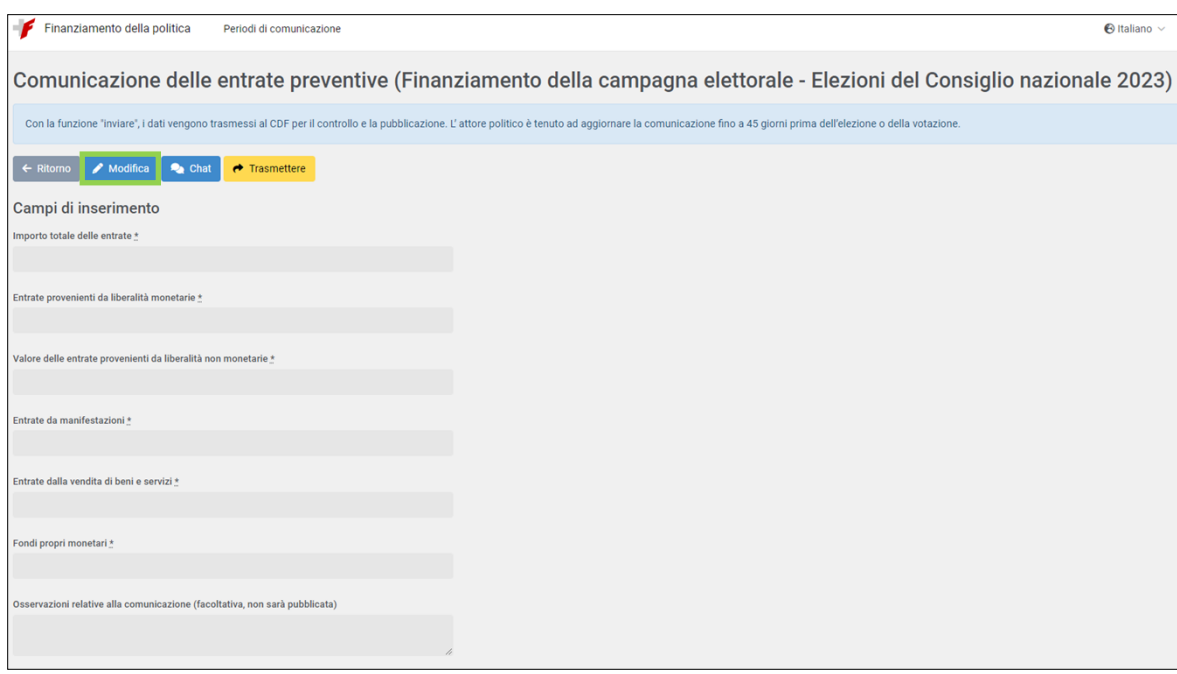

Clicchi su **«Modifica»** (delineato in verde nella schermata qui sopra) e apparirà la finestra di inserimento sottostante. Compili i campi appropriati. Tenga presente che quando clicca su **«Salva»**, i dati non sono ancora stati inviati al CDF. Sono semplicemente salvati e possono ancora essere soggetti a modifiche.

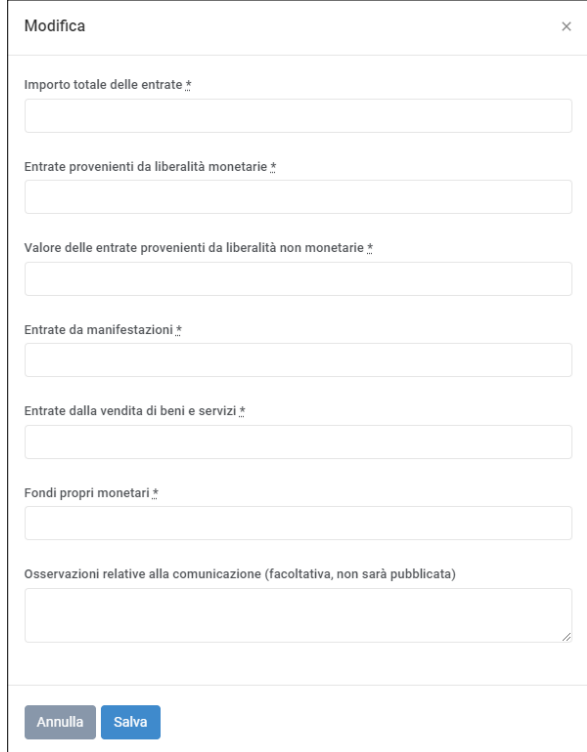

Una volta salvati i dati, può aggiungere degli allegati cliccando sul pulsante **«Aggiungere nuovo allegato»** (delineato in verde nella schermata qui sotto).

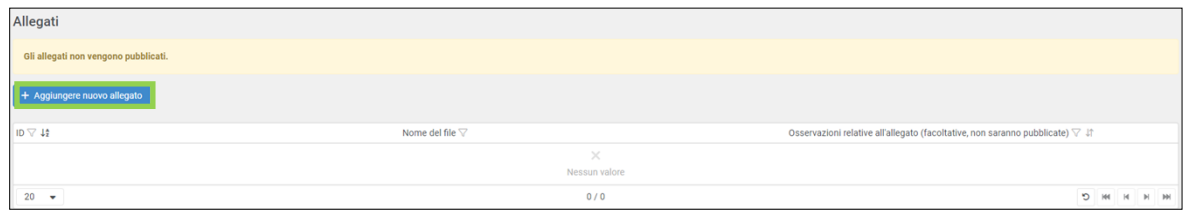

Con la funzione **«Trasmettere»** (delineato in verde nella schermata qui sotto), le informazioni vengono inviate al CDF per la verifica e la pubblicazione e non possono più essere modificate. Per ogni formulario è disponibile una chat, che può utilizzare per contattare il CDF, ad esempio nel caso in cui sia necessario modificare una comunicazione già inviata.

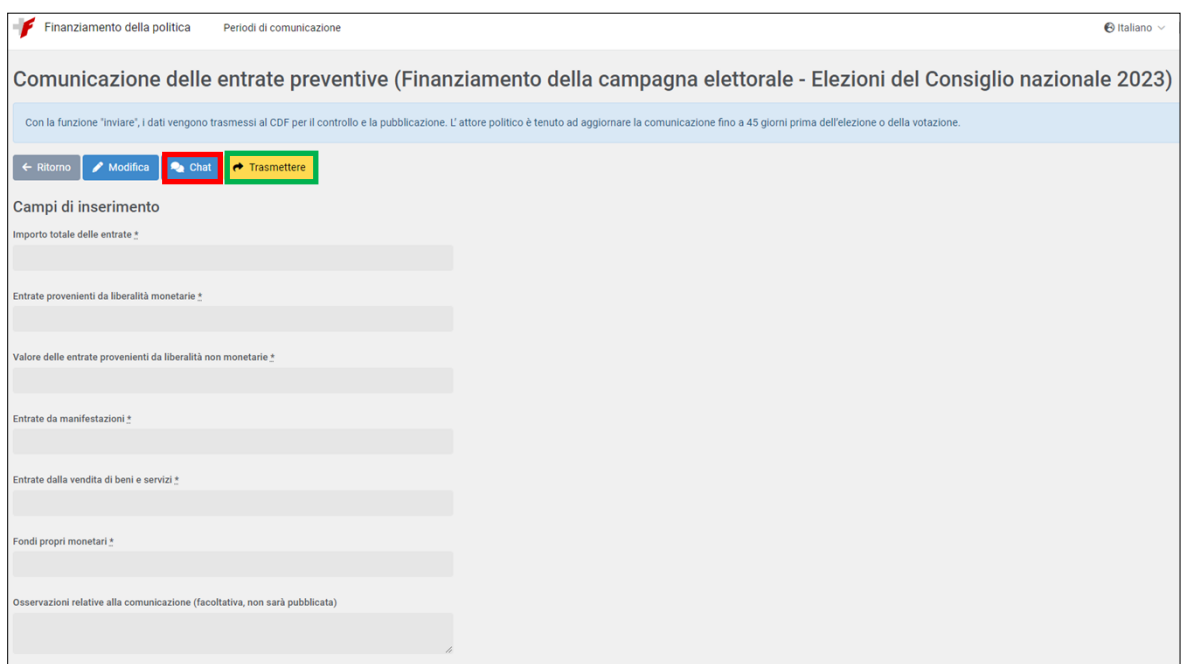

Se all'attore politico sono state concesse liberalità monetarie e non monetare superiori a 15 000 franchi per donatore, queste devono essere comunicate. A tale scopo, sono disponibili i formulari per la comunicazione delle liberalità. Dopo aver selezionato un formulario (stessa procedura descritta sopra), le apparirà una finestra per la comunicazione delle liberalità (cfr. sotto).

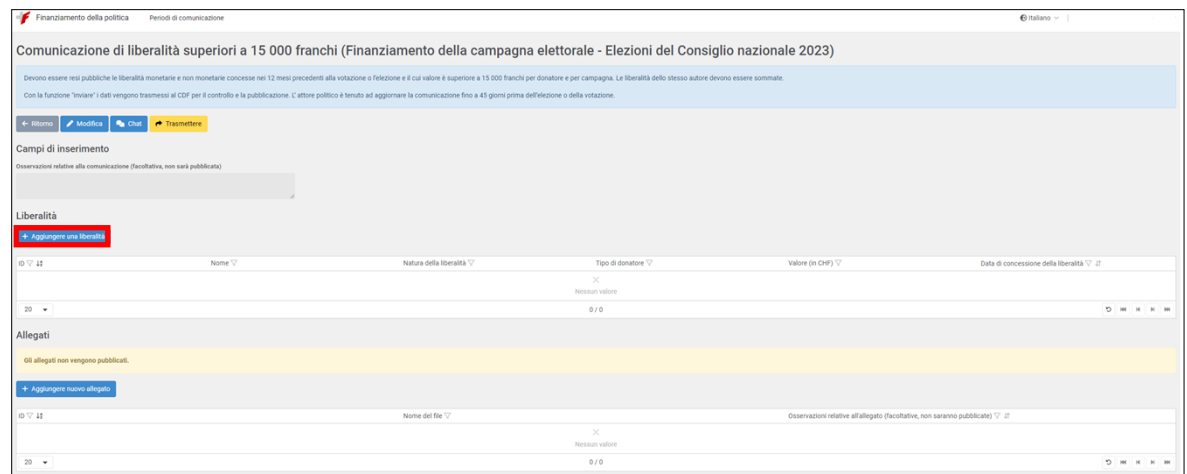

Cliccando su **«Aggiungere una liberalità»** (delineata in rosso nella schermata qui sotto) le apparirà la seguente finestra. Selezioni innanzitutto il tipo di liberalità (se monetaria o non monetaria), dopodiché il tipo di donatore (persona fisica, persona giuridica o società di persone).

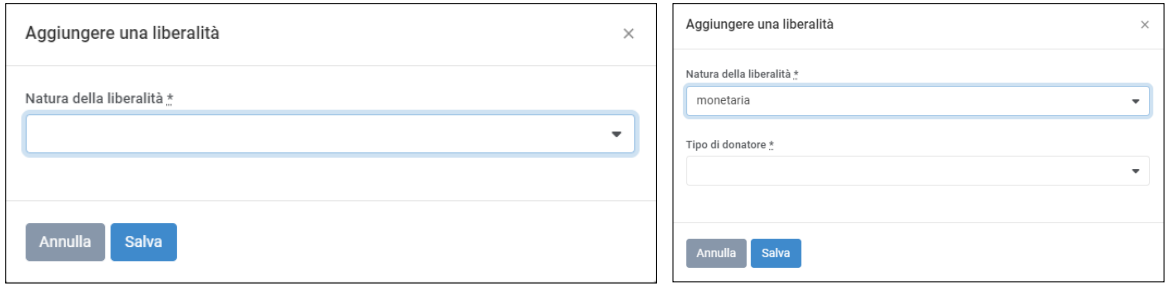

Successivamente le appariranno gli altri campi. Di seguito può vedere un esempio riguardante una liberalità monetaria da parte di una persona fisica (l'Appendice 1 mostra i campi di inserimento delle liberalità per tutte e quattro le combinazioni possibili)

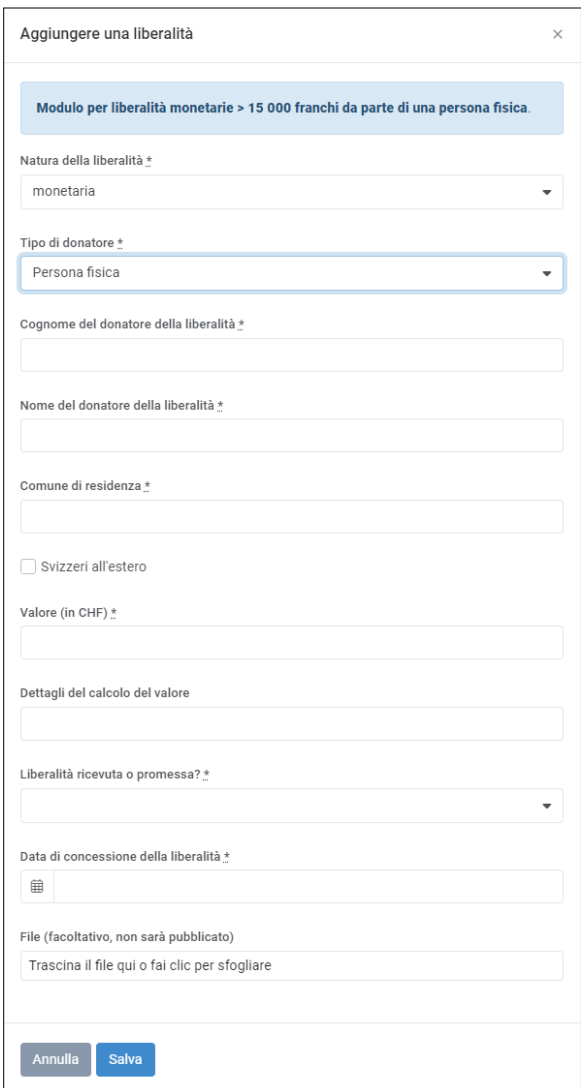

Compili i campi di inserimento e clicchi su **«Salva»**. Ha la possibilità di inserire diversi donatori e allegati come documenti di supporto alla comunicazione. Non trasmetti la comunicazione al CDF prima di aver registrato tutti i donatori soggetti all'obbligo di comunicazione.

È possibile inviare al CDF le comunicazioni prima delle scadenze legali. Tuttavia, l'attore politico è obbligato a mantenere le comunicazioni aggiornate fino a 45 giorni prima delle elezioni (o del voto).

**Importante**: se la comunicazione é già stata inviata in anticipo e occorre apportare delle modifiche, è necessario contattare il CDF ([fipo@efk.admin.ch](mailto:fipo@efk.admin.ch) o tramite la funzione chat). Quest'ultimo deve dapprima autorizzare l'elaborazione della comunicazione già pubblicata.

#### **6. Cancellare la campagna e la comunicazione**

Ha la possibilità di modificare o cancellare una comunicazione, a condizione che non sia ancora stata trasmessa al CDF. Per farlo, clicchi sul «segno meno» sul lato destro (cerchio blu) nella sezione delle comunicazioni.

È anche possibile eliminare una campagna già creata se non le è ancora stata assegnata alcuna comunicazione. Per farlo, clicchi sul «segno meno» sul lato destro (cerchio rosso) nell'area Campagna(e). Cancelli tutte le bozze esistenti di comunicazioni che sono già state inserite.

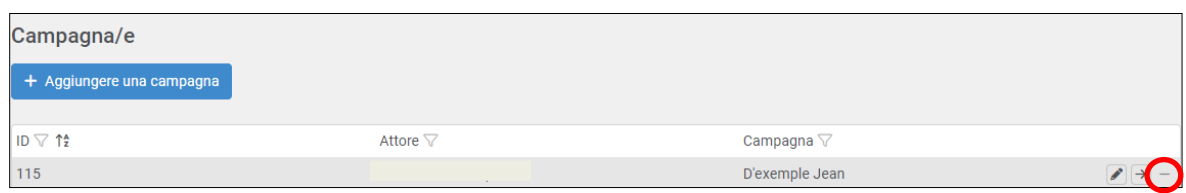

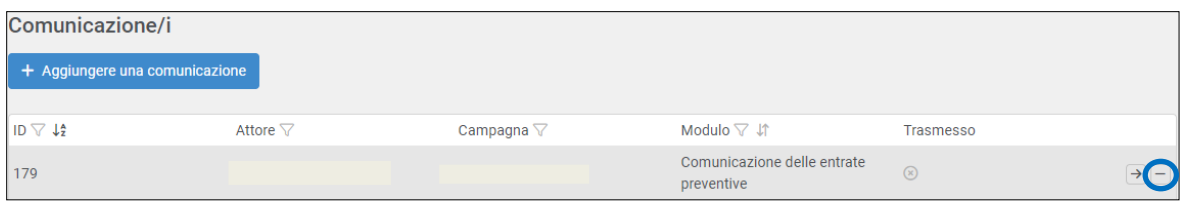

**Importante**: si prega di notare che una campagna non può essere cancellata se è già stata inviata al CDF una comunicazione della campagna corrispondente.

### <span id="page-21-0"></span>3.4 Modifica/ripristino della password e scelta della lingua

Modifica della password o della scelta della lingua

L'utente può modificare la propria password e la scelta della lingua.

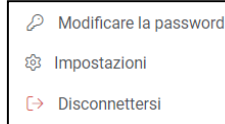

Per farlo, clicchi sul suo nome utente nell'angolo in alto a destra e selezioni **«Modificare la password»** o **«Impostazioni»** per la selezione della lingua. Il registro informatizzato è disponibile in tedesco, francese e italiano.

#### Reimpostazione della password

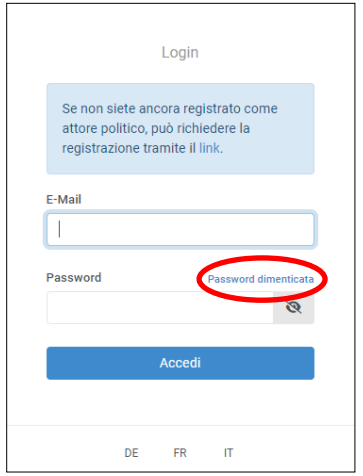

Nella pagina di login del registro informatizzato, la password può essere reimpostata tramite **«Password dimenticata»**.

Un'e-mail con un link per modificare la password sarà inviata all'indirizzo e-mail memorizzato, a condizione che l'utente abbia l'autorizzazione attiva.

### <span id="page-22-0"></span>4 Modifiche

Tutte le modifiche ai dati dell'attore politico e degli utenti possono essere apportate solo dal CDF e devono quindi essere comunicate.

#### **Modifica dei dati dell'attore politico**

 $\Rightarrow$  Contatti il CDF [\(fipo@efk.admin.ch](mailto:fipo@efk.admin.ch)) per farsi inviare il modulo di modifica.

**Importante:** si ricordi di notificare al CDF anche eventuali cambiamenti nella composizione dei partecipanti alla campagna comune.

#### **Cambiamenti riguardanti gli utenti**

Le autorizzazioni degli utenti rimangono valide fino alla revoca da parte dell'attore politico. Quest'ultimo deve notificare immediatamente al CDF qualsiasi modifica riguardante gli utenti che ha autorizzato.

 $\Rightarrow$  Contatti il CDF [\(fipo@efk.admin.ch](mailto:fipo@efk.admin.ch)) per farsi inviare il modulo di modifica.

# <span id="page-23-0"></span>Allegato 1: Formulari di inserimento delle liberalità

Se l'attore politico ha ricevuto o gli sono state promesse liberalità monetarie e non monetarie superiori a 15 000 franchi, queste devono essere rese note. A tale scopo, sono disponibili moduli appropriati nel registro informatizzato.

I moduli per l'inserimento dei dati differiscono a seconda che la liberalità sia monetaria o non monetaria e che sia stata concessa da una persona fisica o giuridica o da una società.

# **fisica giuridica o da una società di persone**

# **Liberalità monetarie da una persona Liberalità monetarie da una persona**

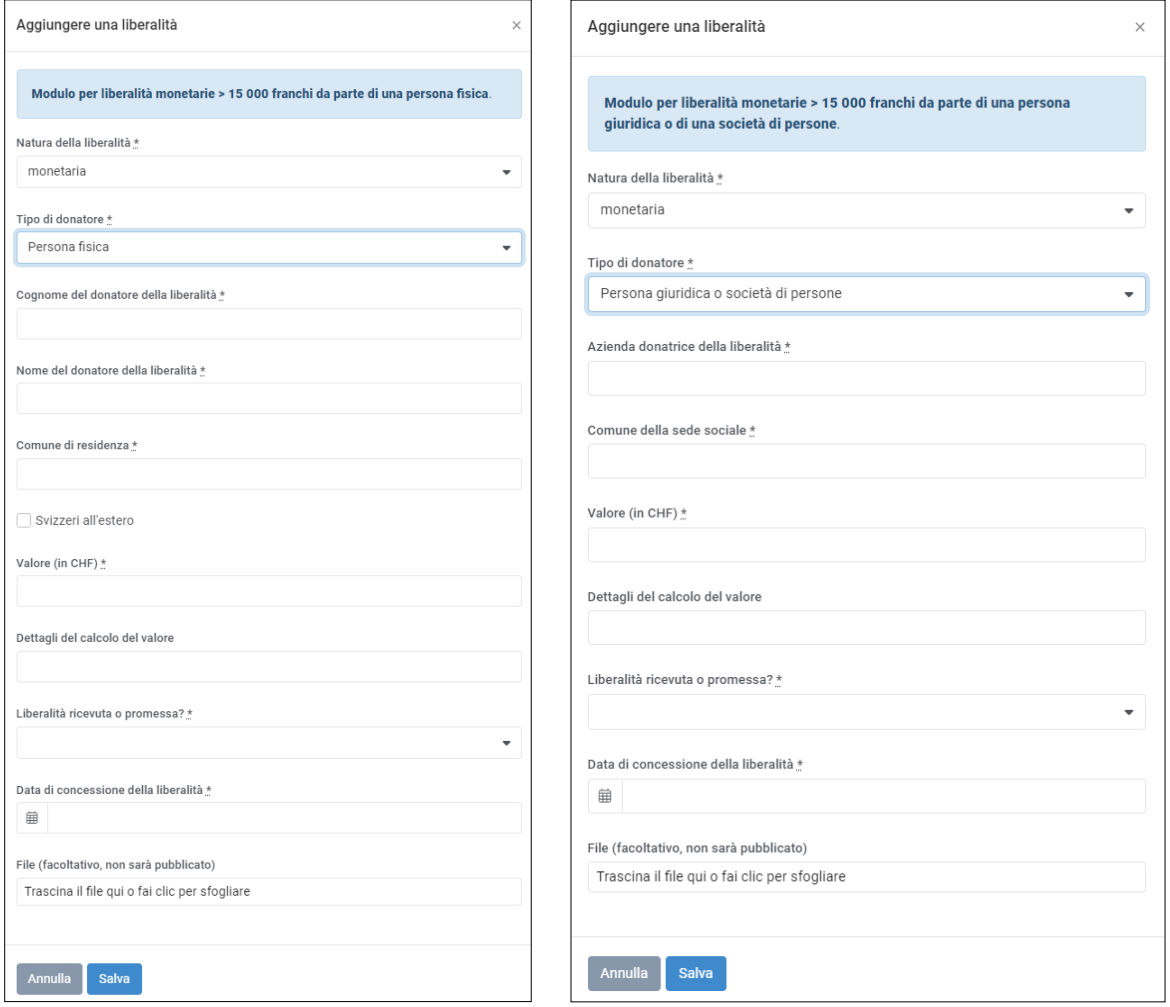

Ci sono differenze minime nei moduli di comunicazione delle liberalità per una campagna andata a buon fine al Consiglio degli Stati, in quanto le liberalità anonime e le liberalità provenienti dall'estero sono consentite, a meno che non siano vietate dai regolamenti cantonali. Tali liberalità devono essere comunicate indipendentemente dal loro valore.

**Liberalità non monetarie da una persona Liberalità non monetarie da una persona fisica giuridica o da una società di persone**

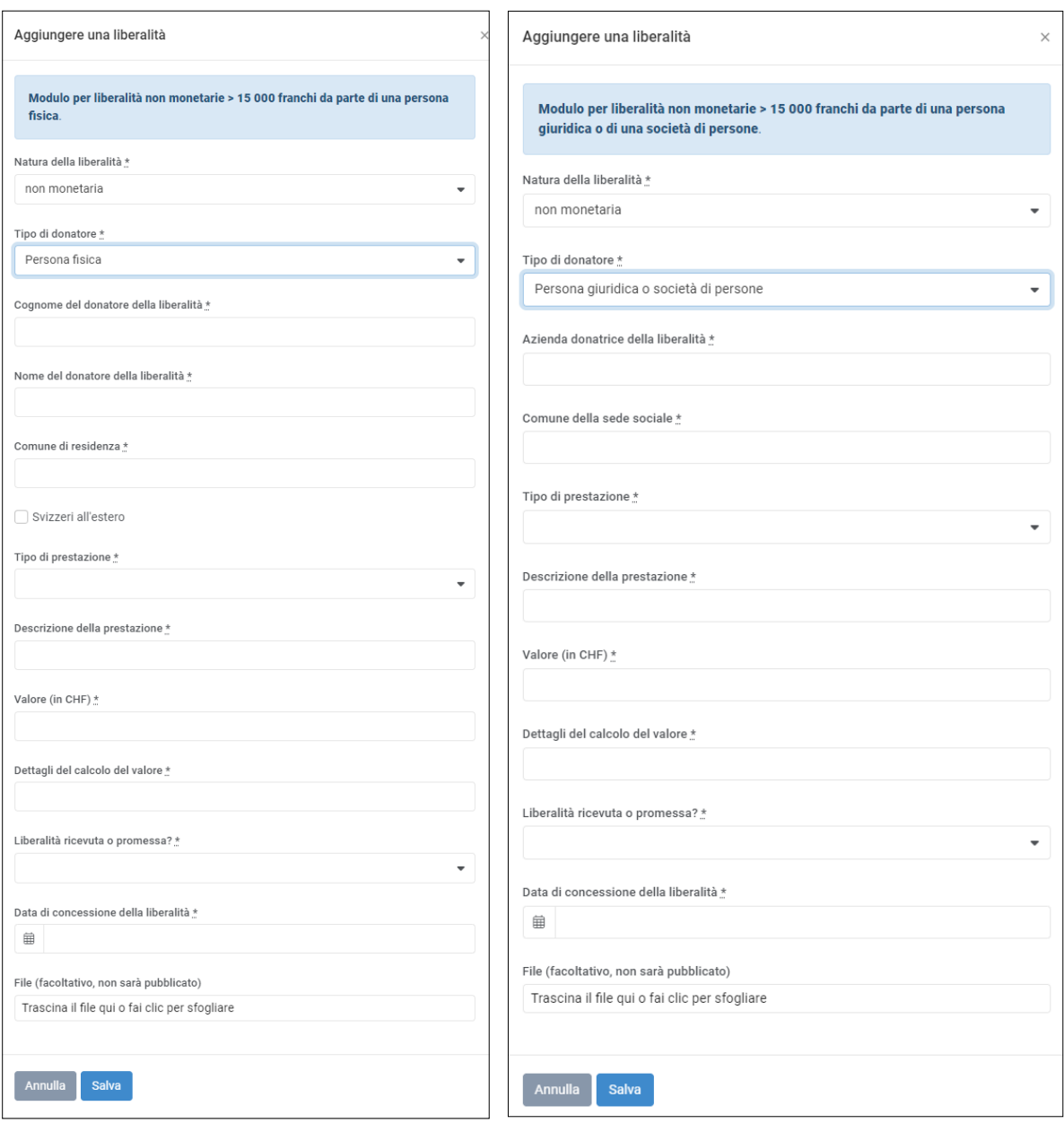

Ci sono differenze minime nei moduli di comunicazione delle liberalità per una campagna andata a buon fine al Consiglio degli Stati, in quanto le liberalità anonime e le liberalità provenienti dall'estero sono consentite, a meno che non siano vietate dai regolamenti cantonali. Tali liberalità devono essere comunicate indipendentemente dal loro valore.